# **Device Association and Disassociation**

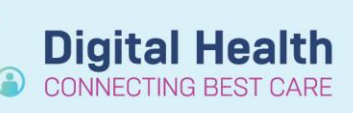

**Digital Health Quick Reference Guide** 

#### **This Quick Reference Guide will explain how to:**

Provides step-by-step instructions for associating and disassociating devices in the WH EMR.

EMR device association and disassociation feature allows connection and disconnection of devices with ease.

#### **Important**

 $\mathbf{\mathsf{I}}$ 

- **New Patient = Associate Device**
- **Patient exiting area = Disassociate Device**
- **Existing Patient:**
	- o Ensure the correct patient is admitted to the monitor
	- o Ensure the correct device is associated to the patient
- Creating an encounter and admitting a patient to a bedspace **does not automatically** associate the device to FirstNet/PowerChart or automatically admit the patient to the bedside monitor.
- In relevant areas, manual entry of patient demographics is required at the bedside monitor on admission alongside **manual** device association / disassociation

#### **Device Association:**

- 1. Log in to the WH EMR using your credentials.
- 2. Select the correct patient record
- 3. Navigate to **Interactive View and Fluid Balance (iView)**
- 4. Locate the "**Device Association**" icon in the toolbar
- 5. Click on the "**Associate Device**" button
- 6. A **Device Association** pop up window will open displaying patient details for review
- 7. The **Associated Devices** feature will present a list of devices that are currently linked to the patient's record
- 8. Select the appropriate device from the list or search for the device using relevant identifiers (e.g., serial number, name). To add a new device, go to **Device Search** and search for the device by location name or scan the device barcode
- 9. Click "**Associate**"
- 10. Verify the device information and confirm the association.
- 11. Exit the pop-up window

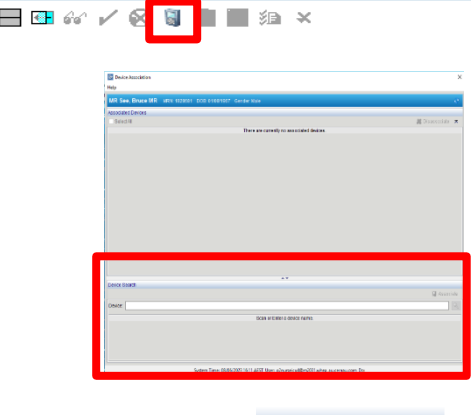

**B** Associate

**A** Interactive View and Fluid Balance

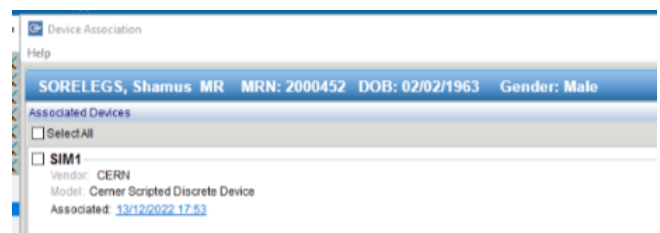

Western Health

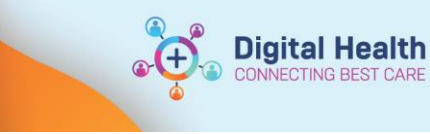

Once associated, confirm that data is flowing through by navigating back to **VITAL SIGNS** section within **Interactive View**  and double-clicking on the time cell to pull through the data. Validate that the values pulled through correlate with the monitor.

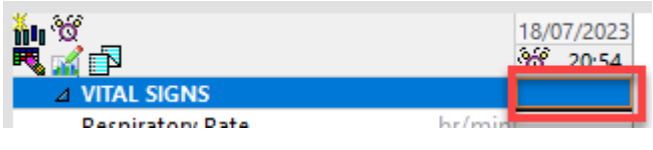

# **Devices Disassociating**

## **Handy Hint**

When discharging a patient from the bedside monitor, disassociate the device from the patient's chart.

- 1. Log in to the Cerner system using your credentials
- 2. Select the correct patient record
- 3. Navigate to **iView**
- 4. Locate the "**Device Association**" icon in the toolbar
- 5. The "**Device Association**" pop up will display the "**Associated Devices**"
- 6. Find the device you wish to disassociate and tick the box and select "**Disassociate Device**" option
- 7. Confirm the disassociation when prompted.
- 8. Verify that the device is no longer connected and transmitting data.
- 9. Exit the pop up window

## **Important**

- Devices association links the bedside monitor to the patient's chart
- The patient's chart will remain linked to the device regardless of change in location
- Device disassociation and re-association will need to occur when a patient has been moved to a new bedspace or location within Western health. Especially where the patient is returning from another area that utilises device integration

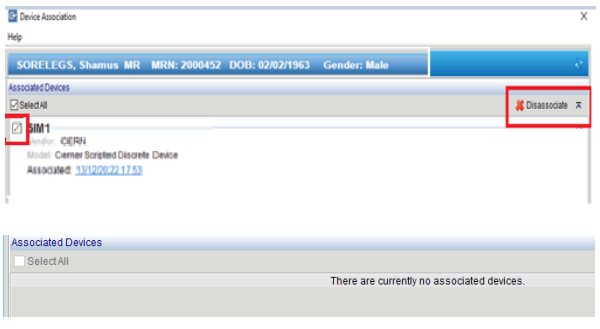

Western Health